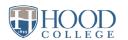

## **ONLINE BOOKSTORE**

Tendoors 

Tendoors 

Tendoors 

School Sign in 
Sport Ma

New Customers
For the ordering!

Contact Advance

Finance 

Finance 

Finance 

Finance 

Finance 

Finance 

Finance 

Finance 

Finance 

Finance 

Finance 

Finance 

Finance 

Finance 

Finance 

Finance 

Finance 

Finance 

Finance 

Finance 

Finance 

Finance 

Finance 

Finance 

Finance 

Finance 

Finance 

Finance 

Finance 

Finance 

Finance 

Finance 

Finance 

Finance 

Finance 

Finance 

Finance 

Finance 

Finance 

Finance 

Finance 

Finance 

Finance 

Finance 

Finance 

Finance 

Finance 

Finance 

Finance 

Finance 

Finance 

Finance 

Finance 

Finance 

Finance 

Finance 

Finance 

Finance 

Finance 

Finance 

Finance 

Finance 

Finance 

Finance 

Finance 

Finance 

Finance 

Finance 

Finance 

Finance 

Finance 

Finance 

Finance 

Finance 

Finance 

Finance 

Finance 

Finance 

Finance 

Finance 

Finance 

Finance 

Finance 

Finance 

Finance 

Finance 

Finance 

Finance 

Finance 

Finance 

Finance 

Finance 

Finance 

Finance 

Finance 

Finance 

Finance 

Finance 

Finance 

Finance 

Finance 

Finance 

Finance 

Finance 

Finance 

Finance 

Finance 

Finance 

Finance 

Finance 

Finance 

Finance 

Finance 

Finance 

Finance 

Finance 

Finance 

Finance 

Finance 

Finance 

Finance 

Finance 

Finance 

Finance 

Finance 

Finance 

Finance 

Finance 

Finance 

Finance 

Finance 

Finance 

Finance 

Finance 

Finance 

Finance 

Finance 

Finance 

Finance 

Finance 

Finance 

Finance 

Finance 

Finance 

Finance 

Finance 

Finance 

Finance 

Finance 

Finance 

Finance 

Finance 

Finance 

Finance 

Finance 

Finance 

Finance 

Finance 

Finance 

Finance 

Finance 

Finance 

Finance 

Finance 

Finance 

Finance 

Finance 

Finance 

Finance 

Finance 

Finance 

Finance 

Finance 

Finance 

Finance 

Finance 

Finance 

Finance 

Finance 

Finance 

Finance 

Finance 

Finance 

Finance 

Finance 

Finance 

Finance 

Finance 

Finance 

Finance 

Finance 

Finance 

Finance 

Finance

Visit hood.ecampus.com and select Login/Sign Up in the upper-right corner. Select Sign In via Your School Account.

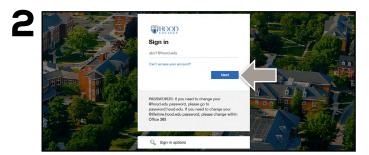

You will be redirected to sign in with your Hood College credentials.

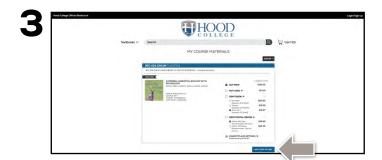

Your course materials will automatically populate based on your schedule. Select the item(s) to be purchased and select **Add Item to Cart**.

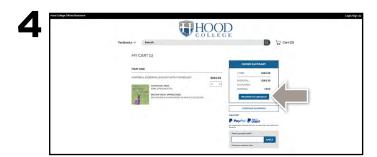

Review your order and select **Proceed to Checkout.** 

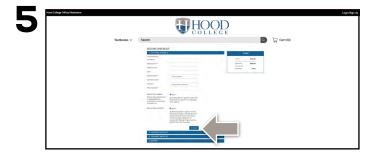

Begin the checkout process by selecting your **Ship to Campus** preference or entering your shipping address. Select **Continue** to choose your shipping method.

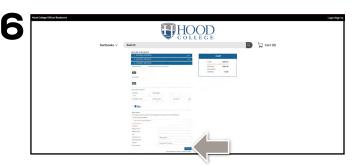

Select or enter your payment method. Select **Continue** to review and complete your order.

If a rental is being ordered, a credit card is required at checkout regardless of the selected payment method. The credit card will not be charged unless the rental is not returned or is damaged.

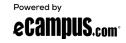